# User's Guide Basic

# imagine the possibilities

This guide provides information concerning installation, basic operation and troubleshooting on windows.

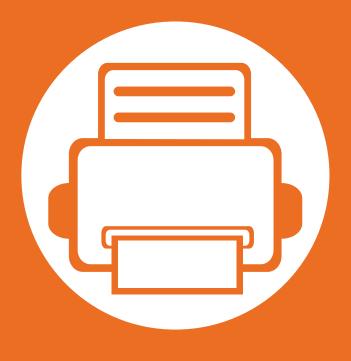

### 1. Introduction

This chapter provides information you need to know before using the machine.

| • | Key benefits                  | 3  |
|---|-------------------------------|----|
| • | Features by models            | 5  |
| • | Useful to know                | 6  |
| • | About this user's guide       | 7  |
| • | Safety information            | 8  |
| • | Machine overview              | 14 |
| • | Control panel overview        | 17 |
| • | Turning on the machine        | 18 |
| • | Installing the driver locally | 19 |
| • | Reinstalling the driver       | 20 |

# **Key benefits**

#### **Environmentally friendly**

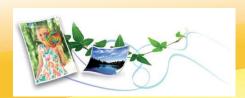

- To save toner and paper, this machine supports Eco feature.
- To save paper, you can print multiple pages on one single sheet of paper (see Advanced Guide).
- To save paper, you can print on both sides of the paper (doublesided printing) (see Advanced Guide).
- To save electricity, this machine automatically conserves electricity by substantially reducing power consumption when not in use.

#### Print with excellent quality and speed

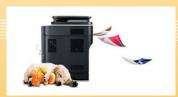

- You can print with a resolution of up to 1,200 x 1,200 dpi effective output.
- Fast, on-demand printing.
  - For single-side printing, 35 ppm (A4) or 37 ppm (Letter).
  - For duplex printing, 17 ppm (A4) or 18 ppm (Letter).

#### Convenience

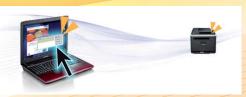

- Samsung Easy Printer Manager and Samsung Printer Status (or Smart Panel) are a program that monitors and informs you of the machine's status and allows you to customize the machine's settings (see Advanced Guide).
- AnyWeb Print helps you screen-capture, preview, scrap, and print the screen of Windows Internet Explorer more easily, than when you use the ordinary program (see Advanced Guide).

### Wide range of functionality and application support

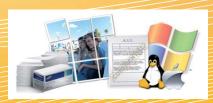

- Supports various paper sizes (see "Print media specifications" on page 79).
- Print watermark: You can customize your documents with words, such as "Confidential" (see Advanced Guide).
- Print posters: The text and pictures of each page of your document are magnified and printed across the multiple sheets of paper and can then be taped together to form a poster (see Advanced Guide).

# **Key benefits**

- You can print in various operating systems (see "System requirements" on page 82).
- Your machine is equipped with a USB interface and/or a network interface.

### **Expand your machine's capacity**

- This machine has an extra memory slot for adding more memory (see "Available accessories" on page 48).
- Emulation compatible with PostScript 3 (PS3) enables PS printing.

# **Features by models**

Some features and optional goods may not be available depending on model or country.

| Features                                                 | ML-3750ND | ML-3753ND |
|----------------------------------------------------------|-----------|-----------|
| Hi-Speed USB 2.0 port 1                                  | •         | •         |
| Hi-Speed USB 2.0 port 2                                  |           | •         |
| IEEE 1284 parallel connector                             | 0         | 0         |
| Network Interface Ethernet 10/100/1000 Base TX wired LAN | •         | •         |
| IPv6                                                     | •         | •         |
| Eco printing                                             | •         | •         |
| Duplex (2-sided) printing                                | •         | •         |
| Samsung Easy Printer Manager                             | •         | •         |
| Memory                                                   | 0         | 0         |
| Tray 2 (520 sheets)                                      | 0         | 0         |
| SyncThru™ Web Service                                    | •         | •         |
| PCL printer driver                                       | •         | •         |
| PS printer driver                                        | •         | •         |
| XPS printer driver                                       | •         | •         |

(•: Included, o: Optional, Blank: Not available)

### **Useful to know**

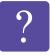

#### The machine does not print.

- Open the print queue list and remove the document from the list (see "Canceling a print job" on page 40).
- Remove the driver and install it again (see "Installing the driver locally" on page 19).
- Select your machine as your default machine in your Windows.

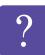

#### Where can I purchase accessories or supplies?

- Inquire at a Samsung distributor or your retailer.
- Visit www.samsung.com/supplies. Select your country/ region to view product service information.

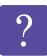

#### The status LED flashes or remains constantly on.

- Turn the product off and on again.
- Check the meanings of LED indications in this manual and troubleshoot accordingly (see "Understanding the status LED" on page 69).

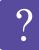

#### A paper jam has occurred.

- Open and close the front door.
- Check the instructions on removing jammed paper in this manual and troubleshoot accordingly (see "Clearing paper jams" on page 63).

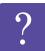

#### Printouts are blurry.

- The toner level might be low or uneven. Shake the toner cartridge.
- Try a different print resolution setting.
- Replace the toner cartridge.

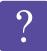

#### Where can I download the machine's driver?

• Visit www.samsung.com/printer to download the latest machine's driver, and install it on your system.

# About this user's guide

This user's guide provides information for your basic understanding of the machine as well as detailed steps to explain machine usage.

- Read the safety information before using the machine.
- If you have a problem using the machine, refer to the troubleshooting chapter.
- Terms used in this user's guide are explained in the glossary chapter.
- All illustrations in this user's guide may differ from your machine depending on its options or model you purchased.
- The screenshots in this user's guide may differ from your machine depending on the machine's firmware/driver version.
- The procedures in this user's guide are mainly based on Windows
   7.

#### **Conventions**

Some terms in this guide are used interchangeably, as below:

- Document is synonymous with original.
- Paper is synonymous with media, or print media.
- Machine refers to printer or MFP.

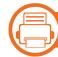

### **General** icons

| lcon | Text    | Description                                                                                    |  |
|------|---------|------------------------------------------------------------------------------------------------|--|
| Ţ    | Caution | Gives users information to protect the machine from possible mechanical damage or malfunction. |  |
|      | Note    | Provides additional information or detailed specification of the machine function and feature. |  |

These warnings and precautions are included to prevent injury to you and others, and to prevent any potential damage to your machine. Be sure to read and understand all of these instructions before using the machine. After reading this section, keep it in a safe place for future reference.

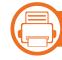

### **Operating environment**

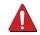

### Warning

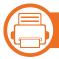

### **Important safety symbols**

### Explanation of all icons and signs used in this chapter

| $\Lambda$  | Warning    | Hazards or unsafe practices that may result in severe personal injury or death.          |
|------------|------------|------------------------------------------------------------------------------------------|
| []         | Caution    | Hazards or unsafe practices that may result in minor personal injury or property damage. |
| $\bigcirc$ | Do not att | empt.                                                                                    |

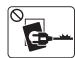

Do not use if the power cord is damaged or if the electrical outlet is not grounded.

This could result in electric shock or fire.

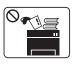

Do not place anything on top of the machine (water, small metal or heavy objects, candles, lit cigarettes, etc.).

This could result in electric shock or fire.

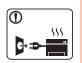

- If the machine gets overheated, it releases smoke, makes strange noises, or generates an odd odor, immediately turn off the power switch and unplug the machine.
- The user should be able to access the power outlet in case of emergencies that might require the user to pull the plug out.

This could result in electric shock or fire.

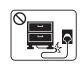

Do not bend, or place heavy objects on the power cord. Stepping on or allowing the power cord to be crushed by a heavy object could result in electric shock or fire.

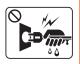

Do not remove the plug by pulling on the cord; do not handle the plug with wet hands.

This could result in electric shock or fire.

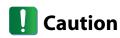

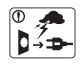

During an electrical storm or for a period of nonoperation, remove the power plug from the electrical outlet.

This could result in electric shock or fire.

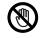

Be careful, the paper output area is hot.

Burns could occur.

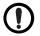

If the machine has been dropped, or if the cabinet appears damaged, unplug the machine from all interface connections and request assistance from qualified service personnel.

Otherwise, this could result in electric shock or fire.

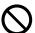

If the plug does not easily enter the electrical outlet, do not attempt to force it in.

Call an electrician to change the electrical outlet, or this could result in electric shock.

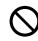

Do not allow pets to chew on the AC power, telephone or PC interface cords.

This could result in electric shock or fire and/or injury to your pet.

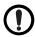

If the machine does not operate properly after these instructions have been followed, unplug the machine from all interface connections and request assistance from qualified service personnel.

Otherwise, this could result in electric shock or fire.

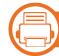

### **Operating method**

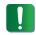

### Caution

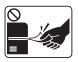

Do not forcefully pull the paper out during printing. It can cause damage to the machine.

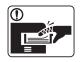

Be careful not to put your hand between the machine and paper tray.

You may get injured.

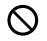

Do not block or push objects into the ventilation opening.

This could result in elevated component temperatures which can cause damage or fire.

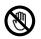

Be care when replacing paper or removing jammed paper.

New paper has sharp edges and can cause painful cuts.

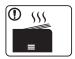

When printing large quantities, the bottom part of the paper output area may get hot. Do not allow children to touch.

Burns can occur.

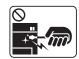

When removing jammed paper, do not use tweezers or sharp metal objects.

It can damage the machine.

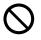

Do not allow too many papers to stack up in the paper output tray.

It can damage the machine.

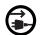

This machine's power reception device is the power cord.

To switch off the power supply, remove the power cord from the electrical outlet.

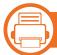

### **Installation / Moving**

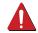

#### Warning

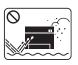

Do not place the machine in an area with dust, humidity, or water leaks.

This could result in electric shock or fire.

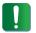

### **Caution**

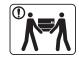

Before moving the machine, turn the power off and disconnect all cords.

Then lift the machine:

- If the machine weighs under 20 kg (44.09 lbs), lift with 1 person.
- If the machine weighs 20 kg (44.09 lbs) 40kg (88.18 lbs), lift with 2 people.
- If the machine weighs more than 40 kg (88.18 lbs), lift with 4 or more people.

The machine could fall, causing injury or machine damage.

| ①          | Do not place the machine on an unstable surface. The machine could fall, causing injury or machine damage.                                                                                      |
|------------|----------------------------------------------------------------------------------------------------|
| 0          | The machine should be connected to the power level which is specified on the label.  If you are unsure and want to check the power level you are using, contact the electrical utility company. |
| ①          | Use only No.26 AWG <sup>a</sup> or larger, telephone line cord, if necessary.  Otherwise, it can cause damage to the machine.                                                                   |
| $\Diamond$ | Do not put a cover over the machine or place it in an airtight location, such as a closet.  If the machine is not well-ventilated, this could result in fire.                                   |
| ①          | Make sure you plug the power cord into a grounded electrical outlet. Otherwise, this could result in electric shock or fire.                                                                    |
| $\Diamond$ | Do not overload wall outlets and extension cords.  This can diminish performance, and could result in electric shock or fire.                                                                   |

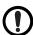

Use the power cord supplied with your machine for safe operation. If you are using a cord which is longer than 2 meters (6 feet) with a 110 V machine, then the gauge should be 16 AWG or larger.

Otherwise, it can cause damage to the machine, and could result in electric shock or fire.

a. AWG: American Wire Gauge

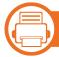

### **Maintenance / Checking**

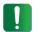

### Caution

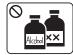

Unplug this product from the wall outlet before cleaning the inside of the machine. Do not clean the machine with benzene, paint thinner or alcohol; do not spray water directly into the machine.

This could result in electric shock or fire.

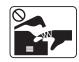

When you are working inside the machine replacing supplies or cleaning the inside, do not operate the machine.

You could get injured.

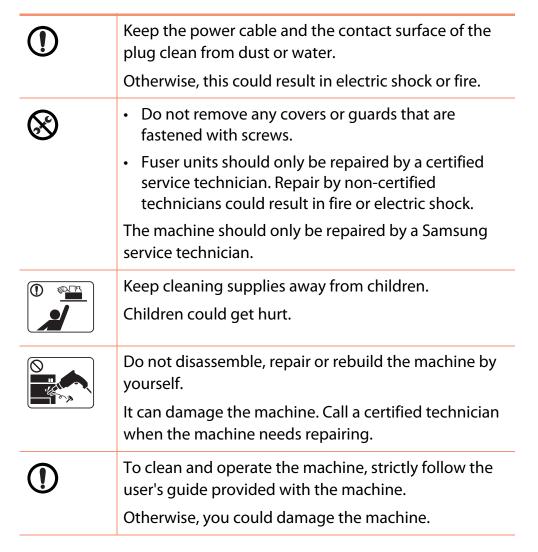

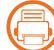

#### Supply usage

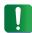

#### **Caution**

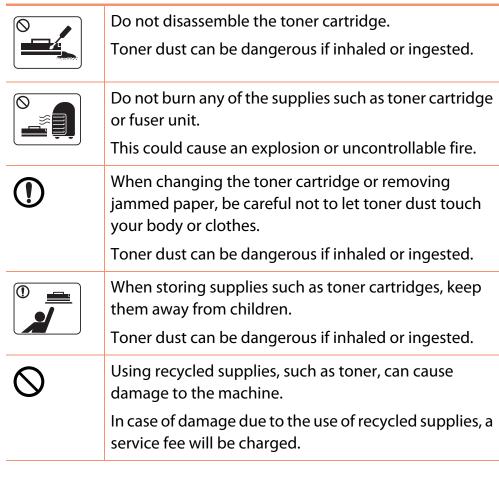

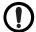

When toner gets on your clothing, do not use hot water to wash it.

Hot water sets toner into fabric. Use cold water.

### **Machine overview**

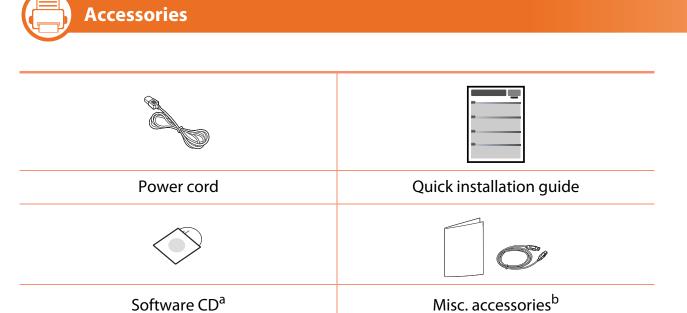

- a. The software CD contains the printer driver and applications.
- b. Miscellaneous accessories included with your machine may vary by country of purchase and specific model.

### **Machine overview**

# Front view

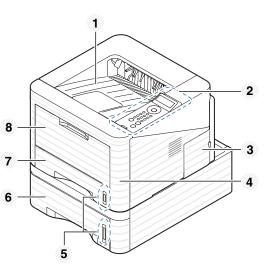

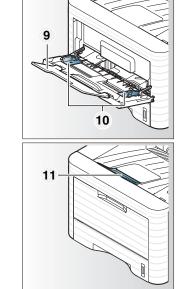

| 1 | Output tray         | 4 | Front cover           | 7 | Tray 1                             | 10 | Paper width guides on a multi-purpose tray |
|---|---------------------|---|-----------------------|---|------------------------------------|----|--------------------------------------------|
| 2 | Control panel       | 5 | Paper level indicator | 8 | Multi-purpose tray                 | 11 | Output support                             |
| 3 | Control board cover | 6 | Tray 2                | 9 | Multi-purpose tray paper extension |    |                                            |

### **Machine overview**

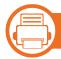

### **Rear view**

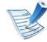

- This illustration may differ from your machine depending on its model.
- Some features and optional goods may not be available depending on model or country.

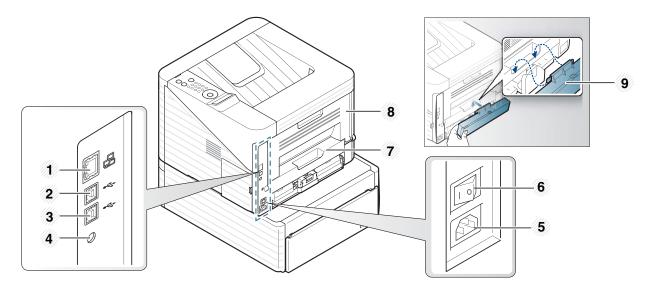

| 1 | Network port                             | 4 | IEEE 1284 parallel connector power supply jack | 7 | Duplex unit     |
|---|------------------------------------------|---|------------------------------------------------|---|-----------------|
| 2 | USB port 1                               | 5 | Power-switch                                   | 8 | Rear cover      |
| 3 | USB port 2 <sup>a</sup> (ML-3753ND only) | 6 | Power receptacle                               | 9 | Tray back cover |

a. Two USB ports allow you to connect a printer to two separate computers. Printer drivers need to be installed on both computers for this operation. Double connections from a printer to a single computer through the USB ports can result in serious damage to the printer and computer.

# **Control panel overview**

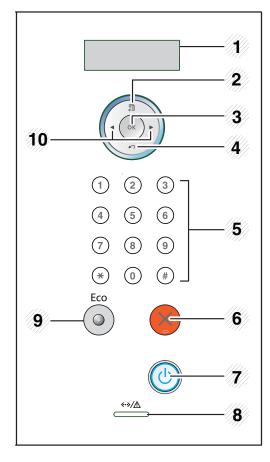

| 1 | Display | Shows the current status and prompts during an operation. |
|---|---------|-----------------------------------------------------------|
| 2 | (Menu)  | Enters menu mode and scrolls through the available menus. |
| 3 | ОК      | Confirms the selection on the display.                    |

| 4  | ∠ (Back)               | Sends you back to the upper menu level.                                                                                                    |
|----|------------------------|----------------------------------------------------------------------------------------------------|
| 5  | Numeric keypad         | Use the keypad to enter numbers and characters. It is useful for entering IP addresses. (see "Entering characters using the number keypad" on page 24). |
| 6  | (Cancel)               | Stops an operation at any time.                                                                                                    |
| 7  | (Power)                | You can turn the power on and off with this button.                                                                                                    |
| 8  | <·->/⚠ (Status<br>LED) | Shows the status of your machine (see "Status LED" on page 70).                                                                                         |
| 9  | Eco                    | Enters eco mode to reduce toner consumption and paper usage (see "Eco options" on page 43).                                                             |
| 10 | Arrows                 | Navigates available values by moving to the next or previous options.                                                                                   |

# **Turning on the machine**

Connect the machine to the electricity supply first.

Turn on the power switch.

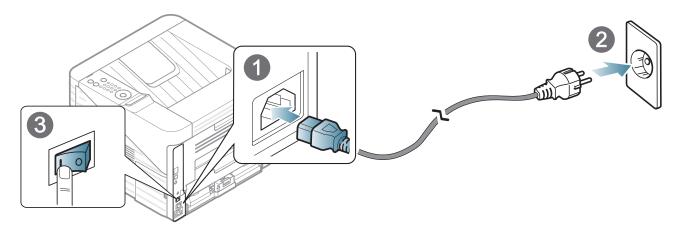

7 If it is turned off, press the (1) (**Power**) button, then release.

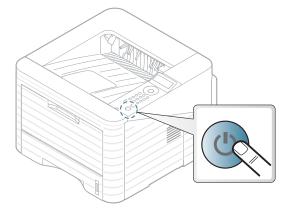

# Installing the driver locally

A locally connected machine is a machine directly attached to your computer using the cable. If your machine is attached to a network, skip the following steps below and go on to installing a network connected machine's driver (see Advanced Guide).

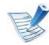

- If you are a Macintosh, Linux, or Unix OS user, refer to the Advanced guide.
- The installation window in this User's Guide may differ depending on the machine and interface in use.
- Selecting **Custom Installation** allows you to choose which programs to install.
- Only use a USB cable no longer than 3 meters (118 inches).

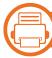

#### **Windows**

Make sure that the machine is connected to your computer and powered on.

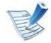

If the "Found New Hardware Wizard" appears during the installation procedure, click Cancel to close the window.

Insert the supplied software CD into your CD-ROM drive.

The software CD should automatically run and an installation window will appear.

Select **Install Now**.

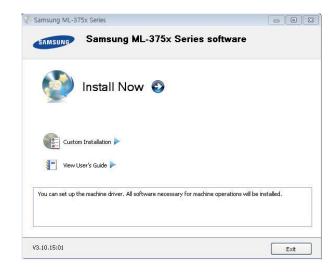

- Read License Agreement, and select I accept the terms of the License Agreement. Then, click Next.
- Follow the instructions in the installation window.

# Reinstalling the driver

If the printer driver does not work properly, follow the steps below to reinstall the driver.

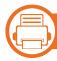

### Windows

- Make sure that the machine is connected to your computer and powered on.
- From the Start menu, select Programs or All Programs > Samsung Printers > your printer driver name > Uninstall.
- **?** Follow the instructions in the installation window.
- Insert the software CD into your CD-ROM drive and install the driver again (see "Installing the driver locally" on page 19).

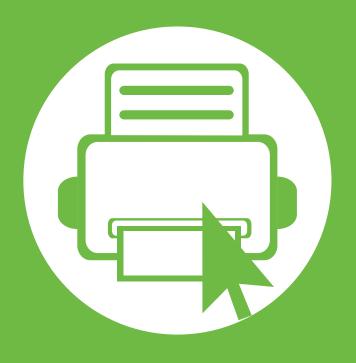

# 2. Learning the basic usage

After installation is complete, you may want to set the machine's default settings. Refer to the next section if you would like to set or change values. This chapter provides information about the overall menu structure and the basic setup options.

| • | Menu overview                               | 22 |
|---|---------------------------------------------|----|
| • | Entering characters using the number keypad | 24 |
| • | Printing a demo page                        | 25 |
| • | Changing the display language               | 26 |
| • | Media and tray                              | 27 |
| • | Basic printing                              | 39 |

### Menu overview

The control panel provides access to various menus to set up the machine or use the machine's functions.

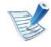

- These menus can be accessed by pressing (Menu) button. Press the arrows until the needed menu item appears and press OK.
- An asterisk (\*) appears next to the currently selected menu.
- Some menus may not appear on the display depending on options or models. If so, it is not applicable to your machine.
- Some menu names may differ from your machine depending on its options or the models.

| Items       | Options                                                                                           |
|-------------|---------------------------------------------------------------------------------------------------|
| Information | Menu Map Configuration Supplies Info. Demo Page PCL Font PS Font EPSON Font Usage Counter Account |
| Layout      | Orientation Common Margin MP Tray Tray X Emulation Mar. Duplex                                    |
| Paper       | Copies  MP Tray/ [Tray <x>]  Paper Source  Tray Chaining</x>                                      |

### **Menu overview**

| Items        | Options                                                                                                    |
|--------------|----------------------------------------------------------------------------------------------------|
| Graphic      | Resolution Darken Text                                                                                                    |
| System Setup | Language Power Save Wakeup Event Auto Continue Paper Substit. Paper Mismatch Altitude Adj. Auto CR Job Timeout Maintenance Toner Save Eco Setup Clear Setting |
| Emulation    | Emulation Type<br>Setup                                                                                                    |

| Items               | <b>Options</b>                                                                                            |
|---------------------|----------------------------------------------------------------------------------------------------|
| Network             | TCP/IP (IPv4) TCP/IP (IPv6) Ethernet Speed 802.1x Clear Setting Network Conf. Net. Activate Http Activate |
| Custom <sup>a</sup> |                                                                                                    |
| Job<br>Management   | Active Job<br>Stored Job<br>File Policy                                                                   |

a. You can start applications. You need to register the application from the SyncThru™ Web Service before you start the application.

### **Entering characters using the number keypad**

As you perform various tasks, you may need to enter names and numbers.

1 When you are prompted to enter a letter, locate the button labeled with the character you want. Press the button until the correct letter appears on the display.

For example, to enter the letter O, press 6, labeled with MNO.

Each time you press 6, the display shows a different letter, M, N, O, m, n, o and finally 6.

To enter additional letters, repeat step 1.

If the next letter is printed on the same button, move the cursor by pressing the left/right arrow button and then press the button labeled with the letter you want. The cursor will move to the right and the next letter will appear on the display.

You can enter a space by pressing **arrow** button.

When you have finished entering letters, press **OK**.

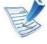

If you make a mistake while entering a number or name, press the left/right **arrow** button to delete the last digit or character.

# Printing a demo page

Print a demo page to make sure that the machine is operating correctly.

- 1 Press 🗐 (**Menu**) button on the control panel.
- Press Information > OK > Demo Page > OK.
- Press Print? > Yes > OK.

A demo page prints out.

# **Changing the display language**

To change the language that is displayed on the control panel, follow these steps:

- 1 Press 🗐 (**Menu**) button on the control panel.
- Press System Setup > OK > Language > OK.
- Press **OK** to select the language you want.